# **View Transfer Credit**

This document provides an overview of viewing your transfer credit report.

To access the transfer credit information log in to the portal, **My Akron**, at <http://my.uakron.edu/>with your UANetID and password.

There is an online tutorial available which accompanies this document. A tutorial exists for each of the student center options (class schedule, weekly schedule, and exam schedule, personal portfolio, financial). Please visit the [Software Training website](http://www.uakron.edu/training/StudentV9.dot) and select the link for the appropriate tutorial.

# **Important Guidelines:**

- $\checkmark$  Log into My Akron (my.uakron.edu) to access the self-service applications.
- $\checkmark$  ALWAYS log out of the portal by clicking on the Sign Out link clicking the X does not end your session

# *View My Transter Credit*

Three types of credit may be posted in the "Transfer Credit" pages:

- 1. **Course Credits** coursework taken at another institution that is being transferred to the student's record at The University of Akron. Depending upon when the transfer work was posted it may be posted in detail (with each class listed) or summary (total representing the total number of hours completed at the transfer institution). *Credit by exam* will also be posted under Course Credits.
- 2. **Test Credit**  Bypass, CLEP, Advanced Placement, etc.
- 3. **Other Credit**  ACE credit, Alternative credit

#### **Instructions:**

1. Log in to **My Akron** with your UAnet ID and password:

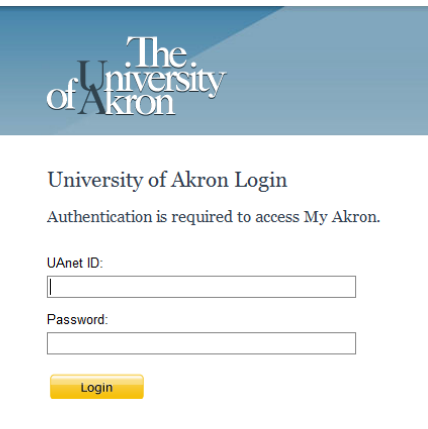

2. Click the "**My Experience**" tab.

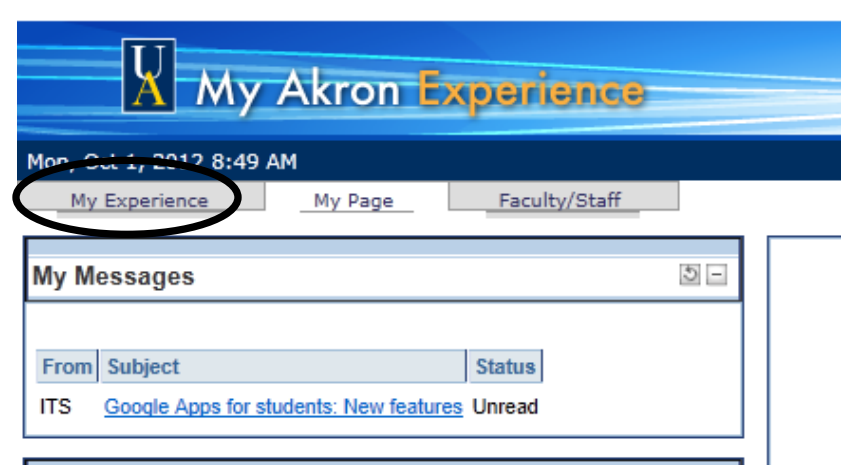

3. Click on the "**Student Center**" link located in the left side of the page.

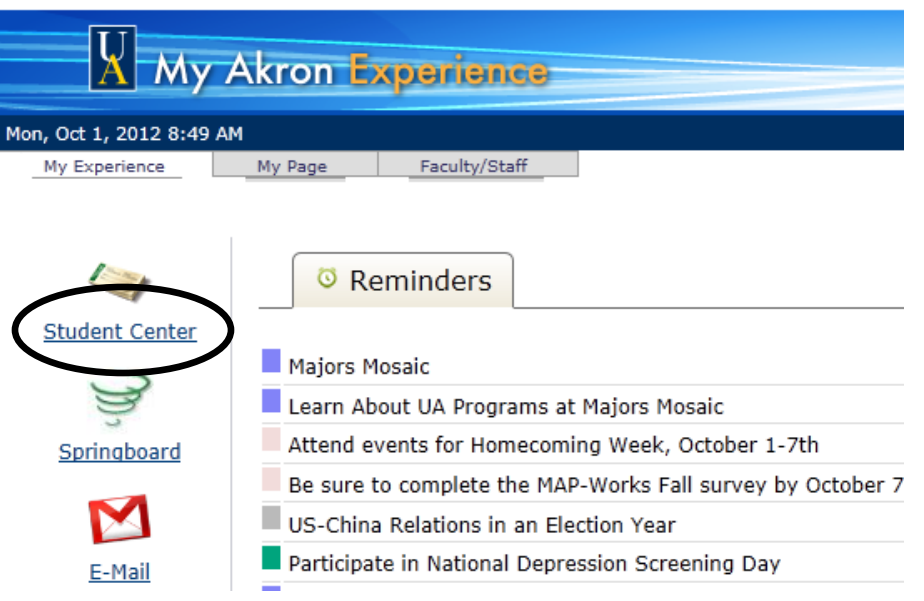

4. From the **Student Center** you can easily navigate to your academic, financial, and personal information. Under the **Academics** heading click the drop down for "**other academic…"** and

select **Transfer Credit: Report**. Click the  $\sqrt{\infty}$  icon.

NOTE: You must click the  $\sqrt{\frac{1}{2}}$  icon to navigate to the selected page.

## **Nancy's Student Center**

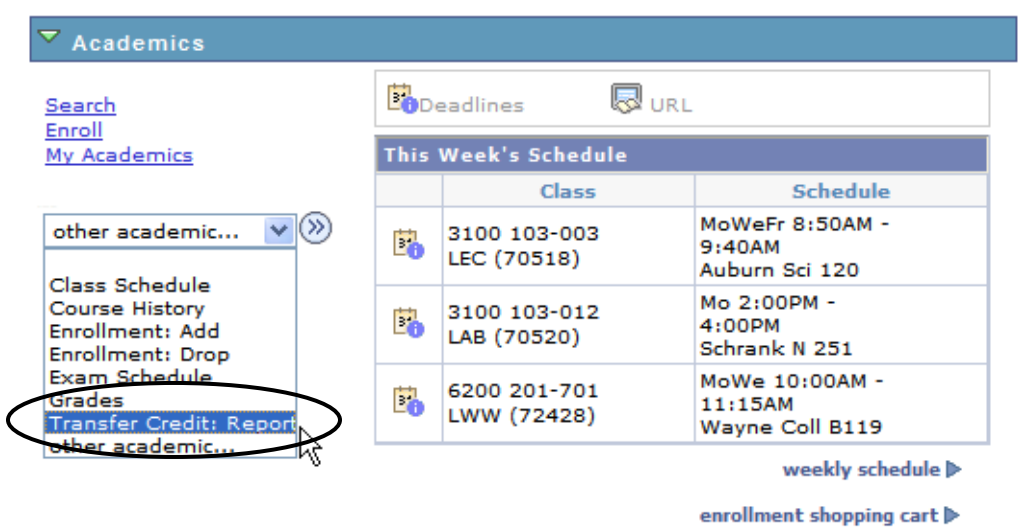

5. The Transfer Credit Report is displayed. Notice the three types of transfer credit which may appear: **Course Credits**, **Test Credits**, and **Other Credits**. If the transfer credit is posted in the system it will be available for viewing.

> You can run a DARS audit to see specifically the way courses transferred to UA courses. For more information, visit the [DARS web page.](http://www.uakron.edu/registrar/DARSstudents1.php)

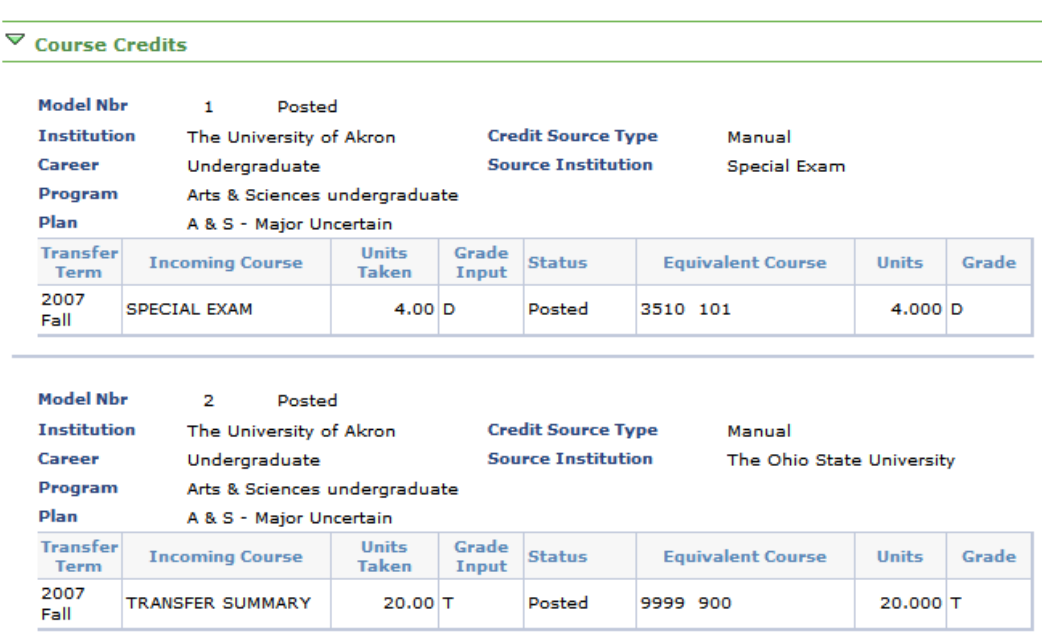

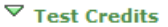

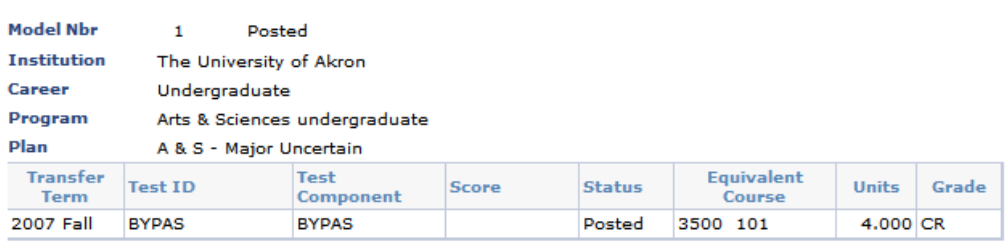

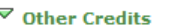

No other credits found.

**Search Enroll My Academics** 

 $\vee$   $\circledcirc$ go to ...

6. If you wish to print the report you should first minimize the navigation menu in the left side of the screen.

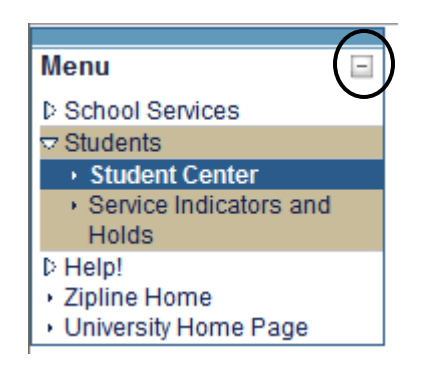

- 7. Any time you wish to return to the menu click the  $\Box$  icon which now appears in place of the menu
- 8. Use the browser's print function (File Print or click the printer  $\frac{d}{dx}$  icon to print the report.)

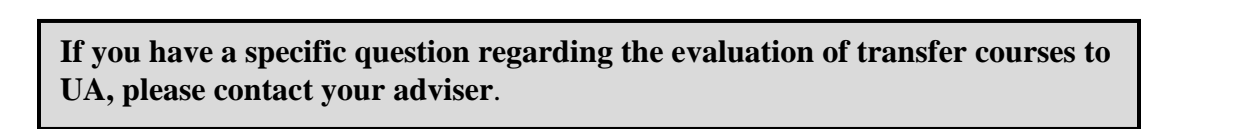

For questions regarding registration and enrollment, please e-mail the Registrar's Office at: [registrar@uakron.edu](mailto:registrar@uakron.edu)